# **システム設定マニュア ル [配信情報]**

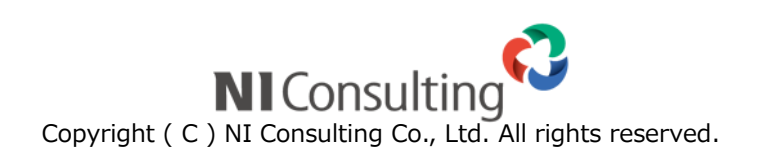

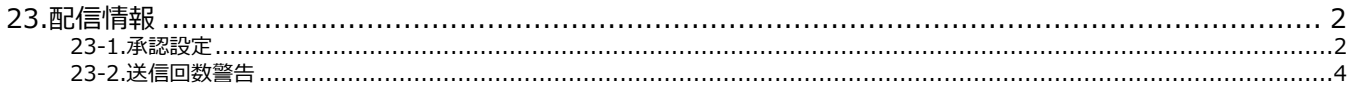

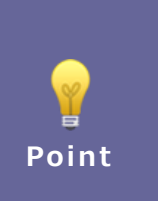

#### ・本マニュアルについて

Sales Force Assistant 顧客創造、Sales Force Assistant 顧客深耕など「Sales Force Assistant」 シリーズ、または、Approach DAM の製品名を「Sales Force Assistant」と記載しております。

## <span id="page-2-0"></span>**23.配信情報**

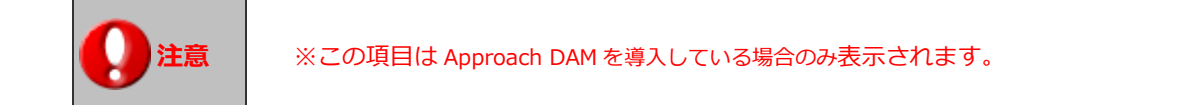

### <span id="page-2-1"></span>**23-1.承認設定**

メール配信承認設定をします。

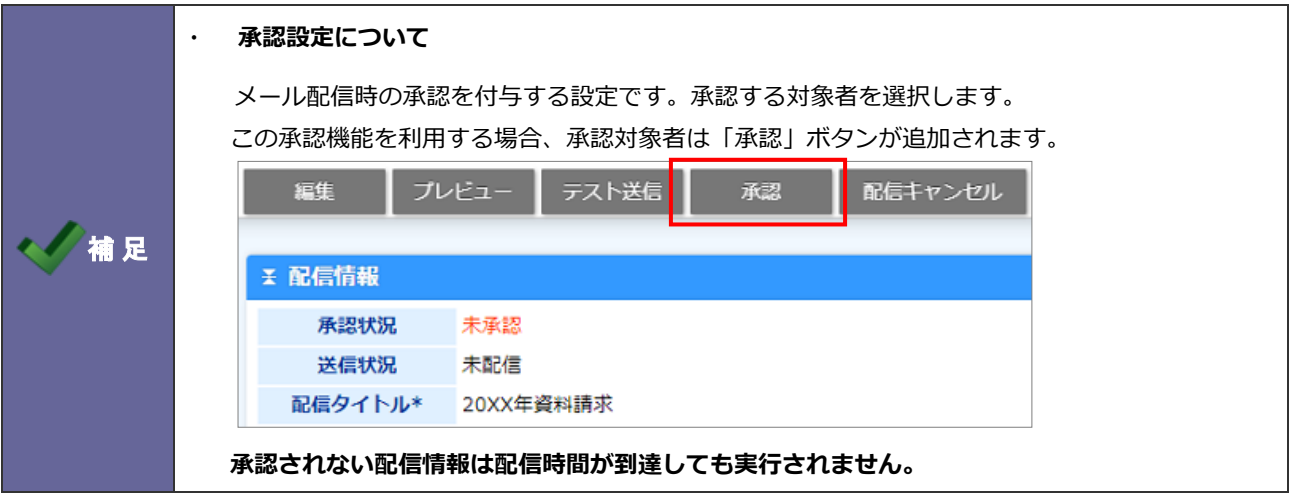

#### 23-1-1.配信情報の承認設定を設定する

1. システム設定の Sales Force Assistant より「**配信情報**」の「承認設定」を選択します。

⇒「配信情報/承認設定」画面が表示されます。

**2.** 承認機能を使用する場合、「利用設定」の「利用する」にチェックし、「承認権者」を選択します。

3. 最後に、<br> **- 保存 ポタンをクリックします。** 保存

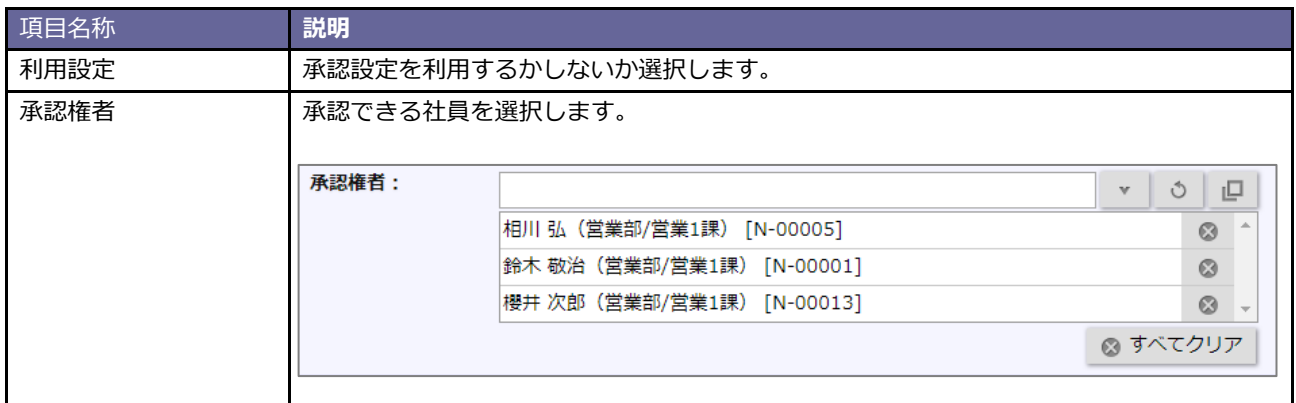

#### <span id="page-4-0"></span>**23-2.送信回数警告**

メール配信の送信制限を設定します。

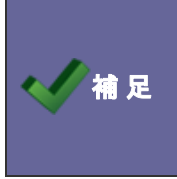

#### **・送信回数警告の設定とは**

同一の宛先(メールアドレス)に対して、「対象期間」以内に「送信回数」以上の配信がセットさ れたときに警告する設定です。

#### 23-2-1.送信回数警告を設定する

1. システム設定の Sales Force Assistant より「配信情報」の「送信回数警告」を選択します。

⇒「配信情報/送信回数警告」画面が表示されます。

- **2.** 送信回数警告機能を使用する場合、「利用設定」の「利用する」にチェックし、「条件」を選択します。
- **3. 最後に、 保存 ポタンをクリックします。** 保存

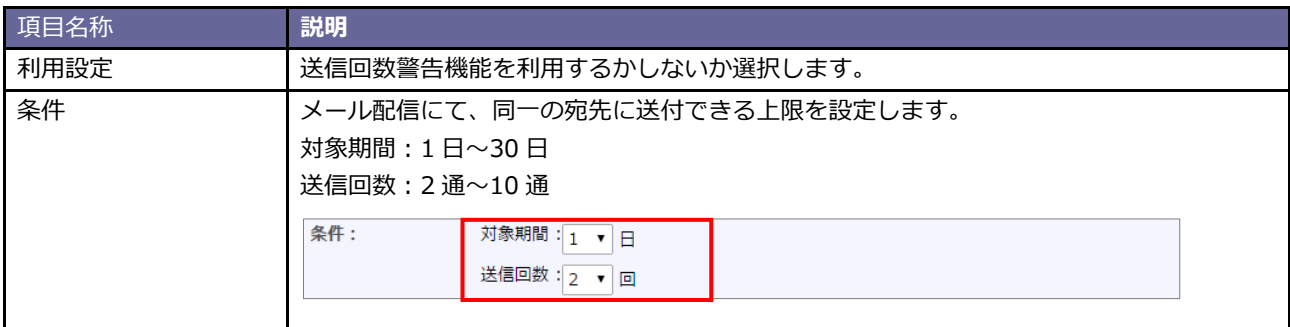

○ 商標

本説明書に登場する会社名、製品名は各社の登録商標、商標です。

○ 免責

本説明書に掲載されている手順による操作の結果、ハード機器に万一障害などが発生しても、弊社では一切の責任を負いま せんのであらかじめご了解ください。

○ 発行

**2020 年 6 月 29 日 第 5 版**

株式会社 NIコンサルティング サポートデスク E-mail[:support@ni](mailto:support@ni-consul.co.jp)-consul.co.jp Fax:082-511-2226 営業時間:月曜日~金曜日 9:00~12:00、13:00~17:00(当社休業日、土・日・祝日を除く)